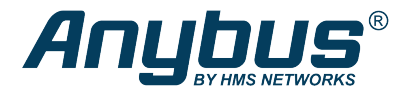

# Anybus® Communicator™

Common Ethernet to Modbus RTU/Serial

## **STARTUP GUIDE**

**SP2953 1.0 en-US ENGLISH**

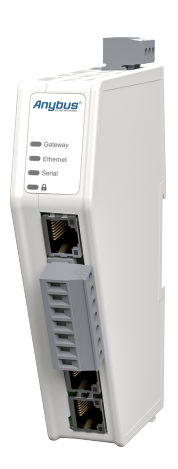

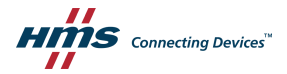

# **Important User Information**

## **Disclaimer**

The information in this document is for informational purposes only. Please inform HMS Networks of any inaccuracies or omissions found in this document. HMS Networks disclaims any responsibility or liability for any errors that may appear in this document.

HMS Networks reserves the right to modify its products in line with its policy of continuous product development. The information in this document shall therefore not be construed as a commitment on the part of HMS Networks and is subject to change without notice. HMS Networks makes no commitment to update or keep current the information in this document.

The data, examples and illustrations found in this document are included for illustrative purposes and are only intended to help improve understanding of the functionality and handling of the product. In view of the wide range of possible applications of the product, and because of the many variables and requirements associated with any particular implementation, HMS Networks cannot assume responsibility or liability for actual use based on the data, examples or illustrations included in this document nor for any damages incurred during installation of the product. Those responsible for the use of the product must acquire sufficient knowledge in order to ensure that the product is used correctly in their specific application and that the application meets all performance and safety requirements including any applicable laws, regulations, codes and standards. Further, HMS Networks will under no circumstances assume liability or responsibility for any problems that may arise as a result from the use of undocumented features or functional side effects found outside the documented scope of the product. The effects caused by any direct or indirect use of such aspects of the product are undefined and may include e.g. compatibility issues and stability issues.

# <span id="page-2-0"></span>**1 Preface**

## **1.1 About This Document**

This manual describes the installation of Anybus Communicator. For information on how to configure the Anybus Communicator, refer to the user manual.

For additional documentation and software downloads, FAQs, troubleshooting guides and technical support, please visit [www.anybus.com/support](http://www.anybus.com/support).

## **1.2 Document Conventions**

<span id="page-3-0"></span>Numbered lists indicate tasks that should be carried out in sequence:

- 1. First do this
- 2. Then do this

Bulleted lists are used for:

- Tasks that can be carried out in any order
- Itemized information
- An action
	- $\rightarrow$  and a result

**User interaction elements** (buttons etc.) are indicated with bold text.

Program code and script examples

Cross-reference within this document: *Document [Conventions,](#page-3-0) p. 4*

External link (URL): [www.hms-networks.com](http://www.hms-networks.com)

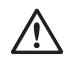

## **WARNING**

Instruction that must be followed to avoid a risk of death or serious injury.

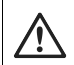

### **Caution**

Instruction that must be followed to avoid a risk of personal injury.

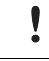

Instruction that must be followed to avoid a risk of reduced functionality and/or damage to the equipment, or to avoid a network security risk.

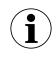

*Additional information which may facilitate installation and/or operation.*

## **1.3 Trademarks**

Anybus® is a registered trademark of HMS Networks AB.

All other trademarks are the property of their respective holders.

# <span id="page-5-0"></span>**2 Safety**

## **2.1 Intended Use**

The intended use of this equipment is as a communication interface and gateway.

The equipment receives and transmits data on various physical layers and connection types.

If this equipment is used in a manner not specified by the manufacturer, the protection provided by the equipment may be impaired.

## **2.2 General Safety**

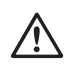

### **Caution**

Ensure that the power supply is turned off before connecting it to the equipment.

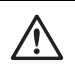

### **Caution**

This equipment contains parts that can be damaged by electrostatic discharge (ESD). Use ESD prevention measures to avoid damage.

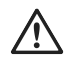

### **Caution**

To avoid system damage, the equipment should be connected to ground.

Using the wrong type of power supply can damage the equipment. Ensure that the power supply is connected properly and of the recommended type.

# <span id="page-6-0"></span>**3 Preparation**

## **3.1 Cabling**

Have the following cables available:

- **Ethernet cable for configuration**
- **Ethernet cable for connecting to the high level network**
- **Power cable**

## **3.2 Tools**

Have the following tools available:

- **Flat-head screwdriver, size 5.5 mm** Needed when removing the Communicator from *DIN-rail*.
- **Flat-head screwdriver, size 3 mm**

Needed when connecting the cables to the *7-pin connector*.

## **3.3 Support and Resources**

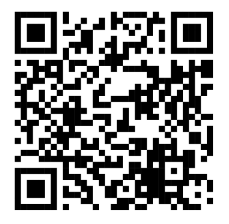

For additional documentation and software downloads, FAQs, troubleshooting guides and technical support, please **scan the QR code to visit the Communicator support web page.**

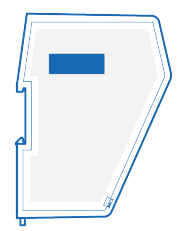

You can also visit [www.anybus.com/support](http://www.anybus.com/support) and enter the *product article number* to search for the Communicator support web page.

You find the *product article number* on the product cover.

# <span id="page-8-0"></span>**4 Installation**

## **4.1 DIN Rail Mounting**

The equipment must be electrically grounded through the DIN rail for EMC compliance. Make sure that the equipment is correctly mounted on the rail and that the rail is properly grounded.

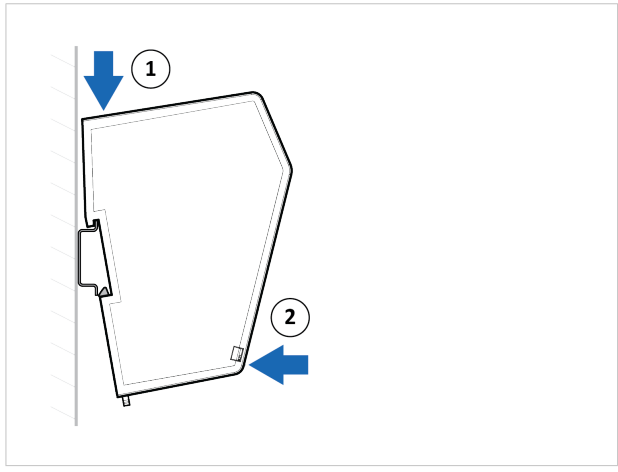

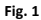

Attach the Communicator on the DIN rail.

# **4.2 Connecting to EtherNet/IP Network**

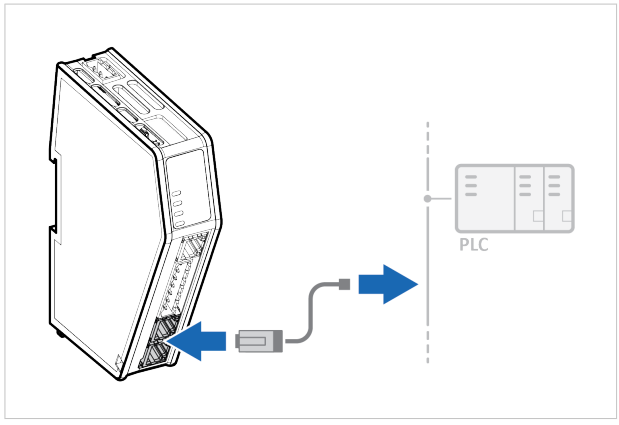

### **Fig. 2**

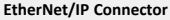

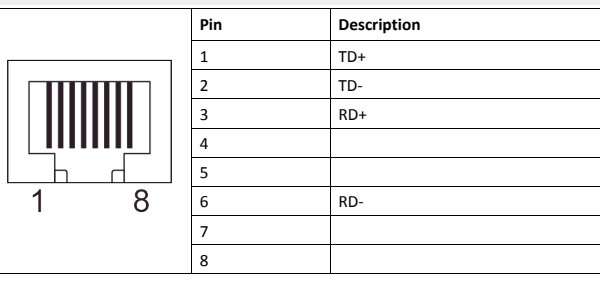

## **4.3 Connecting to Serial RS232/RS485 Subnetwork**

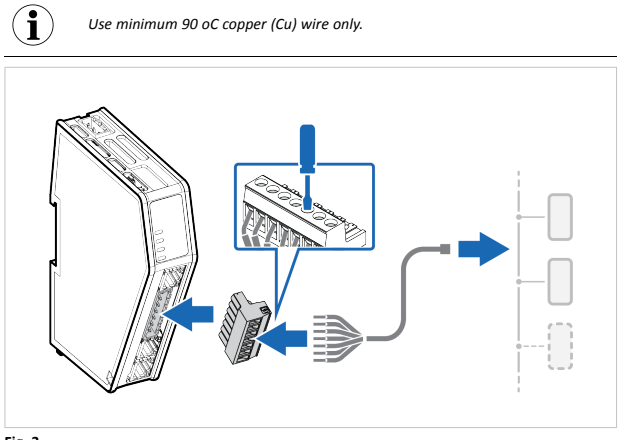

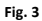

**7-pin connector**

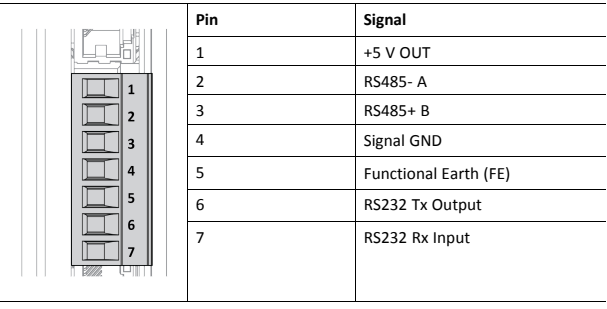

## **4.4 Connecting to Power**

### **Caution**

Ensure that the power supply is turned off before connecting it to the equipment.

Using the wrong type of power supply can damage the equipment. Ensure that the power supply is connected properly and of the recommended type.

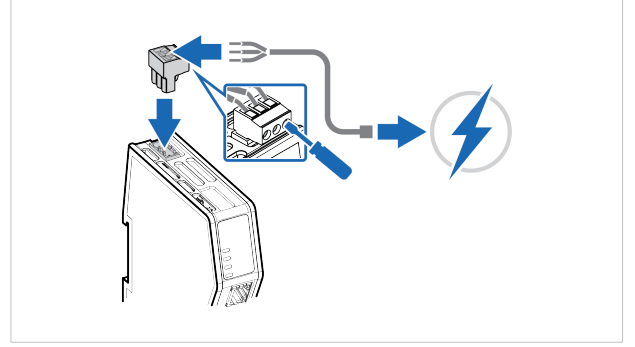

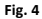

### **Power port**

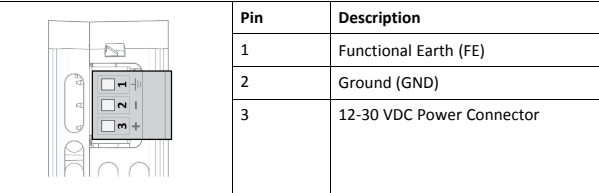

## **4.5 Security Switch**

*After completing the configuration of the Communicator, lock the security switch to prevent unauthorized access to the Communicator built-in web interface.*

When the *security switch* is in its locked position, the Communicator built-in web interface can not be accessed and the Communicator can not be configured. Network specific parameters, configured via the PLC is still available.

# $\sqrt{2}$

### **To Lock and Unlock the Security Switch**

### **Fig. 5 Security switch in locked and unlocked position**

Use a pointed object, such as a ballpoint pen.

- To **lock** the security switch, push the toggle towards the **Communicator front**.
- To **unlock** the security switch, push the toggle towards the **Communicator back**.

### **Security Switch Status LED**

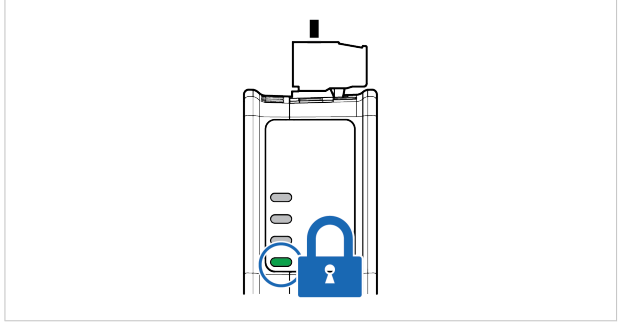

### **Fig. 6 Security switch locked status LED**

When the security switch is in its:

- locked position, the security switch status LED turn solid green.
- unlocked position, the security switch status LED is turned off.

## **4.6 Locking the Cables**

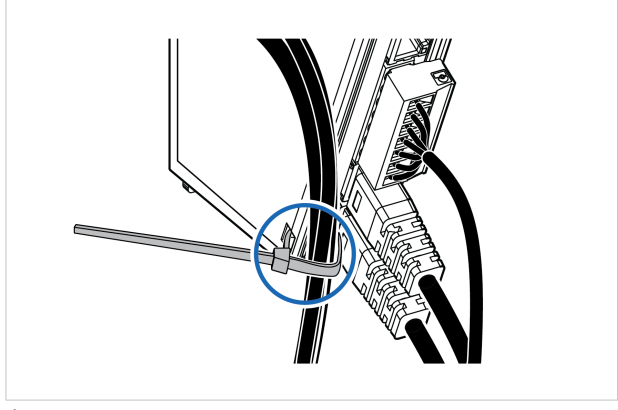

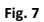

To strain relieve the cables, place a cable tie in the holder and lock the cables.

## **4.7 DIN Rail Demount**

### **Before You Begin**

Be careful when removing the Communicator from the DIN-rail. If not removed properly, the DIN rail locking mechanism and the product cover can break.

Have a flat-blade screwdriver, size 5.5 mm, available.

### **Procedure**

Remove the Communicator from the DIN Rail:

- 1. Insert the screwdriver into the Communicator *DIN rail locking mechanism*.
- 2. To unlock the Communicator *DIN rail locking mechanism*, turn the screwdriver clockwise.

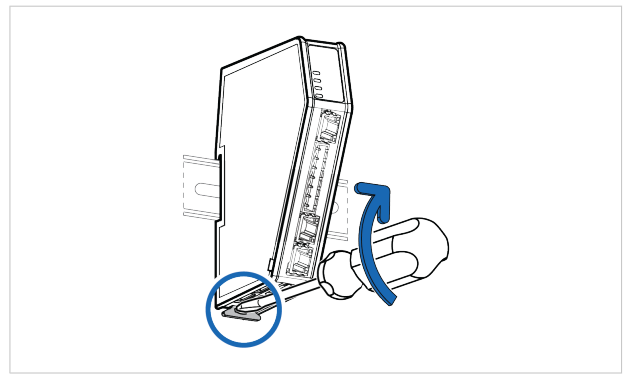

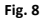

3. Hold the screwdriver in the *DIN rail locking mechanism* while you unhook the Communicator from the DIN rail.

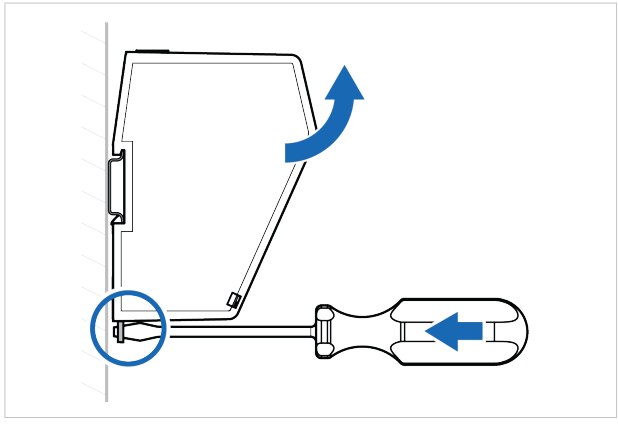

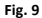

# <span id="page-17-0"></span>**5 Configuration**

## **5.1 Connecting to PC and Power**

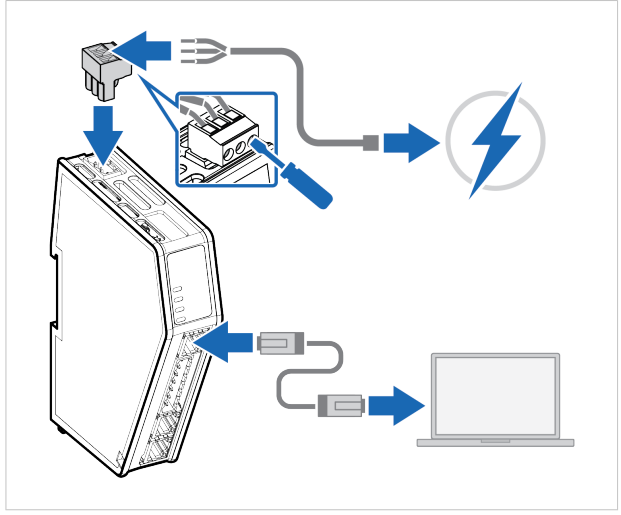

### **Fig. 10**

- 1. Connect an *Ethernet cable* between the *Communicator configuration port* and your PC.
- 2. Connect the Communicator to a power supply.

## **5.2 Finding the Communicator on Your PC**

The Communicator default IP address is **192.168.0.10**.

To be able to access the Communicator built-in web interface:

#### **Option 1 | Set a static IP address on the PC**

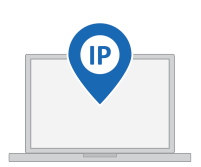

On the PC accessing the Communicator built-in web interface, set a static IP address within the same IP address range as the Communicator IP address.

To access the Communicator built-in web interface, ensure that port Port 80 TCP is open in your PC Windows Firewall.

Note that when you change to a static IP address on your PC, internet access is lost.

### **Option 2 | Change the IP address on the Communicator configuration port**

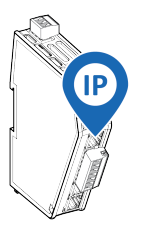

Use the software application HMS IPconfig to find and change the IP address on the Communicator configuration port, to one within the same IP address range as the PC accessing the Communicator built-in web interface.

To download the installation files, please visit [www.anybus.com/support](http://www.anybus.com/support) and enter the *product article number* to search for the Communicator support web page. You find the *product article number* on the product cover.

## **5.3 Configuring the Communicator**

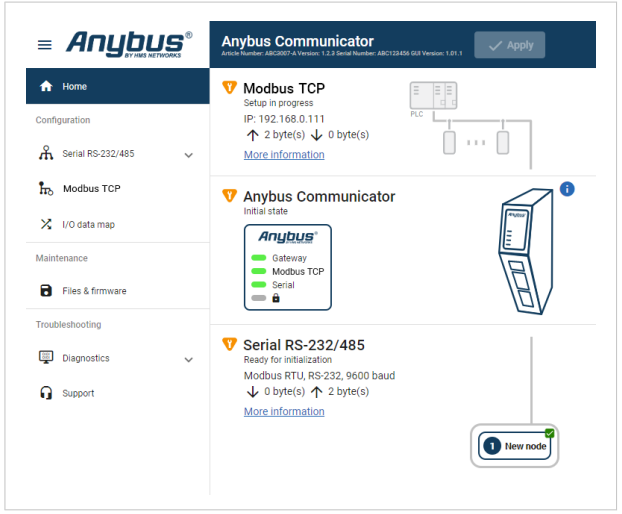

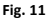

By default, the Common Ethernet Communicator is preconfigured with the Modbus TCP firmware variant.

### **Procedure**

### 1. **Download firmware files and documentation**.

To download firmware files and user documentation for the desired Communicator network version, visit [www.anybus.com/support](http://www.anybus.com/support) and navigate to the **Common Ethernet Communicator ABC3090** product page.

### 2. **Open the Communicator built-in web interface**.

You can open the built-in web interface in HMS IPconfig or by entering the Communicator IP address in your web browser.

- 3. **Change the Communicator network variant**.
	- a. In the Files & firmware page Firmware management section, click **Upload**.
	- b. In the Upload Firmware window, click **Select firmware (.hiff)**.
	- c. In the Open dialog box, browse to and select the firmware file and click **Open**.
	- d. To start the firmware upgrade, click **Update firmware**.
		- $\rightarrow$  The firmware file is validated and transferred.
		- $\rightarrow$  The Communicator reboots and is reset to the factory default settings for the Communicator network variant you have updated to.

### 4. **Configure the Communicator**.

a. Open the Communicator built-in web interface.

You can open the built-in web interface in HMS IPconfig or by entering the Communicator IP address in your web browser.

b. The built-in web interface takes you through the steps to configure the Communicator.

For in-depth information about the configuration, refer to the user manual for the installed Communicator network variant.

# <span id="page-21-0"></span>**6 Technical Data**

## **6.1 Technical Specifications**

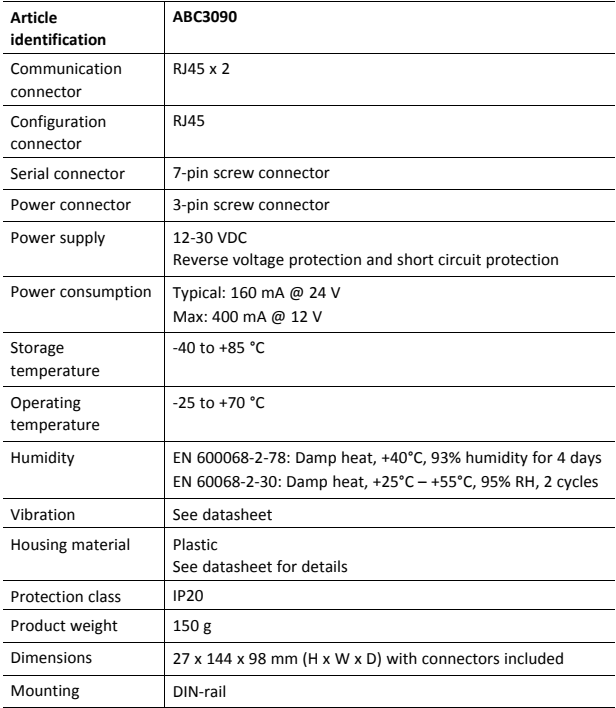

Additional technical data and information related to the installation and use of this product can be found at [www.anybus.com/support](http://www.anybus.com/support).

# **A Communicator LED Indicators**

<span id="page-22-0"></span>This LED guide describes the LED indications for Modbus TCP. For information about other networks, refer to the user manual for the desired Communicator network variant.

Before you can verify operation you must configure the Communicator.

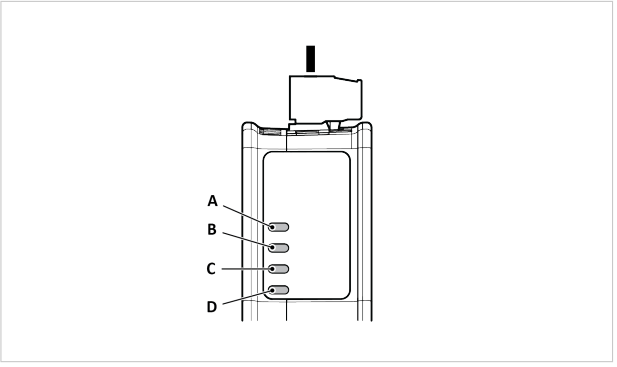

**Fig. 12 Communicator status (A), High level Network/Client (B), Subnetwork 2 (C) and (D) Security Switch**

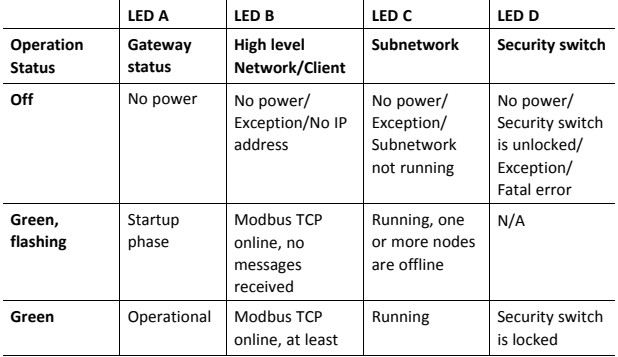

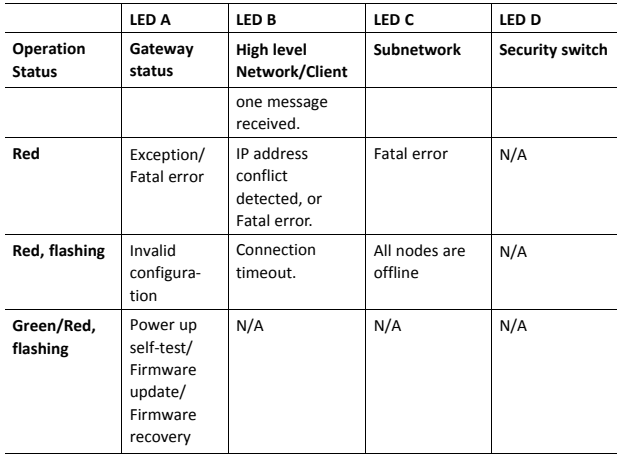

# <span id="page-24-0"></span>**B Ethernet LED Indicators**

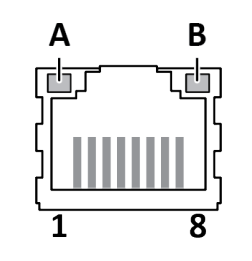

### **Fig. 13 LED A. Activity LED B. Not used**

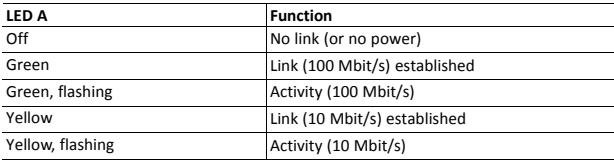

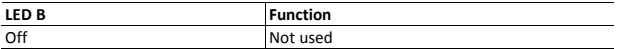

**© 2021 HMS Industrial Networks**

Box 4126 300 04 Halmstad, Sweden